## Using the vRealize Orchestrator OpenStack Plug-In 2.0

Modified on 19 SEP 2017 vRealize Orchestrator 7.0

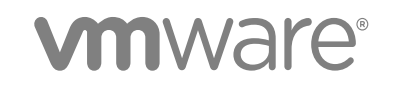

You can find the most up-to-date technical documentation on the VMware website at:

<https://docs.vmware.com/>

If you have comments about this documentation, submit your feedback to

[docfeedback@vmware.com](mailto:docfeedback@vmware.com)

**VMware, Inc.** 3401 Hillview Ave. Palo Alto, CA 94304 www.vmware.com

Copyright <sup>©</sup> 2017 VMware, Inc. All rights reserved. [Copyright and trademark information](http://pubs.vmware.com/copyright-trademark.html).

## Contents

- **1** [Using the vRealize Orchestrator VMware Integrated OpenStack Plug-In 2.0 4](#page-3-0)
- **2** [Introduction to the OpenStack Plug-In for vRealize Automation 5](#page-4-0) Rol[e of vRealize Orchestrator with the OpenStack Plug-In 5](#page-4-0)
- **3** [Deploy the vRealize Orchestrator OpenStack Plug-In 7](#page-6-0)

## **4** [Designing and Publishing Blueprints 8](#page-7-0)

De[sign an XaaS Blueprint for Creating or Deleting OpenStack Projects 9](#page-8-0) De[sign an XaaS Blueprint for Deploying or Deleting Heat Stacks 10](#page-9-0) De[sign an XaaS Blueprint for Creating or Deleting VM Instances 11](#page-10-0) De[sign an XaaS Blueprint for Creating or Deleting an SSH Pair 12](#page-11-0) De[sign an XaaS Blueprint for Creating or Deleting a Glance Image 13](#page-12-0) De[sign an XaaS Blueprint for Creating or Deleting a Network 14](#page-13-0) De[sign an XaaS Blueprint for Creating or Deleting a Subnet 15](#page-14-0) De[sign an XaaS Blueprint for Creating or Deleting a Floating IP 16](#page-15-0) De[sign an XaaS Blueprint for Creating or Deleting a Logical Router 17](#page-16-0) De[sign an XaaS Blueprint for Creating or Deleting a Security Group 18](#page-17-0) De[sign an XaaS Blueprint for Creating or Deleting a Cinder Volume 19](#page-18-0) De[sign an XaaS Blueprint for Attaching or Detaching a Cinder Volume 20](#page-19-0)

- **5** [Publish XaaS Blueprints as Catalog Items 21](#page-20-0)
- **6** [Request an OpenStack Service 22](#page-21-0)

# <span id="page-3-0"></span>Using the vRealize Orchestrator VMware Integrated OpenStack Plug-In 2.0 1

*Using the vRealize Orchestrator OpenStack Plug-In 2.0* provides information and instructions about how to configure and use the VMware® vRealize Orchestrator plug-in for OpenStack.

## Intended Audience

This information is intended for anyone who is installing and configuring the plug-in, using the plug-in API, or using the workflow library. The information in *Using the vRealize Orchestrator OpenStack Plug-In 2.0* is written for experienced users who are familiar with VMware virtual machine technology, Orchestrator workflow development, and VMware Integrated OpenStack.

For more information about Orchestrator, see [http://www.vmware.com/support/pubs/orchestrator\\_pubs.html](http://www.vmware.com/support/pubs/orchestrator_pubs.html).

## VMware Technical Publications Glossary

VMware Technical Publications provides a glossary of terms that might be unfamiliar to you. For definitions of terms as they are used in VMware technical documentation, go to <http://www.vmware.com/support/pubs>.

## <span id="page-4-0"></span>Introduction to the OpenStack Plug-In for vRealize Automation

The OpenStack plug-in for vRealize Automation allows the integration of vRealize Automation and OpenStack through vRealize Orchestrator workflows. vRealize Automation uses these workflows to deploy and delete OpenStack Heat stacks.

OpenStack Heat is the main project in the OpenStack Orchestration program. It implements an orchestration engine to launch multiple composite cloud applications based on templates in the form of text files that can be treated like code. The mission of the OpenStack Orchestration program is to create a service for managing the entire life cycle of infrastructure and applications within OpenStack clouds.

You can use the OpenStack plug-in to run multiple workflows.

## **Compatibility**

Using the OpenStack Plug-In for vRealize Automation with other OpenStack distributions, different from VMware Integrated OpenStack is possible but is not supported.

The following table shows the VMware product compatibility for the OpenStack plug-in for vRealize Automation.

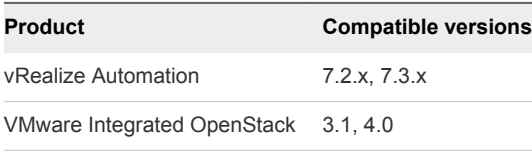

**Note** The OpenStack Plug-In supports GlanceV2 API for all workflows, except the *deploy an image* workflow that is still using GlanceV1 API .

## Role of vRealize Orchestrator with the OpenStack Plug-In

You use the Orchestrator client to run and create workflows and access the plug-in API. You can use either the embedded vRealize Orchestrator instance in your vRealize Automation installation, or an external vRealize Orchestrator server.

vRealize Orchestrator powers the OpenStack plug-in. vRealize Orchestrator is a development and process-automation platform that provides a library of extensible workflows to manage the VMware cloud stack and third-party technologies.

vRealize Orchestrator allows integration with management and administration solutions through its open plug-in architecture.

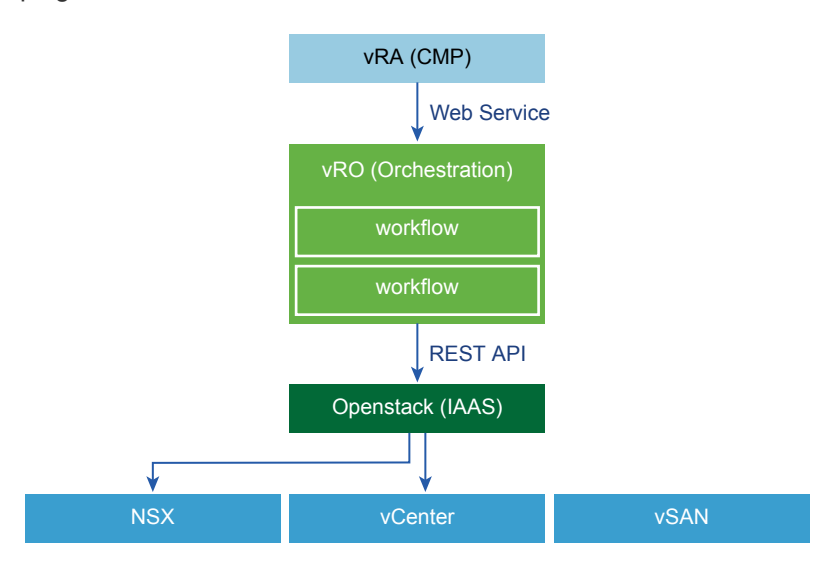

# <span id="page-6-0"></span>Deploy the vRealize Orchestrator<br>OpenStack Plug-In 3

You install and deploy the OpenStack plug-in through the vRealize Orchestrator Control Center.

## Procedure

- **1** Download the o11n-openstack-plugin.2.0.0-XXX.vmoapp file on your local file system from http://*Your\_OMS\_server\_IP*/o11n-openstack-plugin/.
- **2** Log in to the vRealize Orchestrator Control Center as **root**.

You can log in to either the vRealize Orchestrator embedded in your vRealize Automation server or the external vRealize Orchestrator connected to the vRealize Automation server.

**3** On the Control Center page, click **Manage Plug-Ins**.

The Manage Plug-Ins page appears.

- **4** In the Install Plug-In section, click **Browse**.
- **5** Select the o11n-openstack-plugin.2.0.0-XXX.vmoapp file from the local file system.
- **6** Click **Install**.

The vRealize Orchestrator server installs the plug-in. After the plug-in is installed, the **Manage Plug-Ins** page refreshes and indicates that the installation was successful. The page also displays a message prompting you to restart the vRealize Orchestrator server.

- **7** Click **Startup Options** to access controls to restart the vRealize Orchestrator server.
- **8** (Optional) Navigate to the plug-in list and confirm that the OpenStack plug-in is included.

## What to do next

You can now use the workflows provided by the OpenStack plug-in to design blueprints to create, deploy, and delete OpenStack projects, among other objectives.

# <span id="page-7-0"></span>Designing and Publishing<br>Blueprints

You can design blueprints to run any of the available workflows. For example, you can design blueprints to create or delete OpenStack projects, and to deploy or delete Heat stacks.

## Service Accounts for vRealize Orchestrator Workflows

You can use service accounts for authentication when you design blueprints. These accounts are used by default for authentication of the OpenStack REST API and users do not have to enter credentials every time they request services. When you use service accounts, set the credentials related parameters as not visible to the users. You create these accounts as standard OpenStack users.

This section includes the following topics:

- [Design an XaaS Blueprint for Creating or Deleting OpenStack Projects](#page-8-0)
- **n** [Design an XaaS Blueprint for Deploying or Deleting Heat Stacks](#page-9-0)
- [Design an XaaS Blueprint for Creating or Deleting VM Instances](#page-10-0)
- [Design an XaaS Blueprint for Creating or Deleting an SSH Pair](#page-11-0)
- [Design an XaaS Blueprint for Creating or Deleting a Glance Image](#page-12-0)
- [Design an XaaS Blueprint for Creating or Deleting a Network](#page-13-0)
- [Design an XaaS Blueprint for Creating or Deleting a Subnet](#page-14-0)
- [Design an XaaS Blueprint for Creating or Deleting a Floating IP](#page-15-0)
- [Design an XaaS Blueprint for Creating or Deleting a Logical Router](#page-16-0)
- [Design an XaaS Blueprint for Creating or Deleting a Security Group](#page-17-0)
- **n** [Design an XaaS Blueprint for Creating or Deleting a Cinder Volume](#page-18-0)
- [Design an XaaS Blueprint for Attaching or Detaching a Cinder Volume](#page-19-0)

## <span id="page-8-0"></span>Design an XaaS Blueprint for Creating or Deleting OpenStack Projects

You can design blueprints that create OpenStack projects when consumed.

## **Prerequisites**

- **Number 1** Verify that you have **service architect** user privileges to access the plug-in.
- **Verify that the OpenStack Keystone service is connected to an Active Directory server for automatic** synchronization. This configuration automatically synchronizes user accounts in Keystone

## Procedure

- **1** Log in to the vRealize Automation tenant as a service architect.
- **2** Select **Design > XaaS > XaaS Blueprints**.
- **3** Click **New**.
- **4** Select the workflow **Orchestrator > Library > VMware Integrated OpenStack > Deploy an OpenStack project** or **Delete an OpenStack project**, and click **Next**.

The blueprint form appears.

**5** Complete the text boxes in the blueprint form.

Keystone URL, Project name, Keystone domain name, User name, and Password parameters are mandatory for all blueprints. For the delete blueprint you only need the Project name parameter and the mandatory ones.

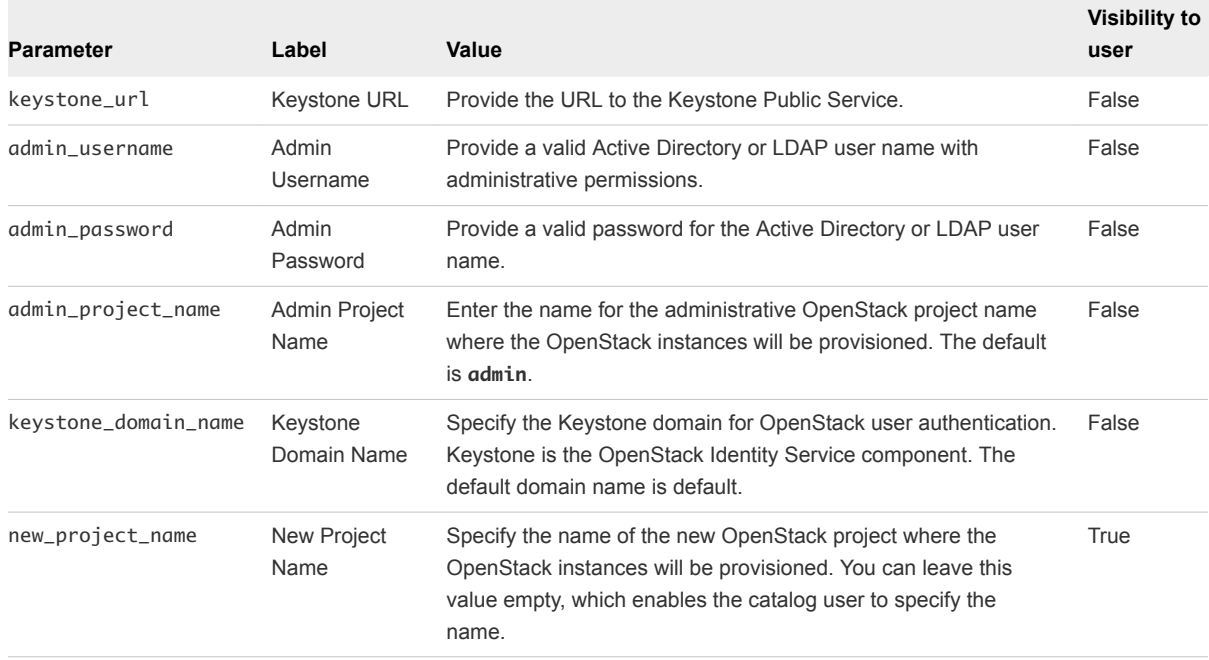

<span id="page-9-0"></span>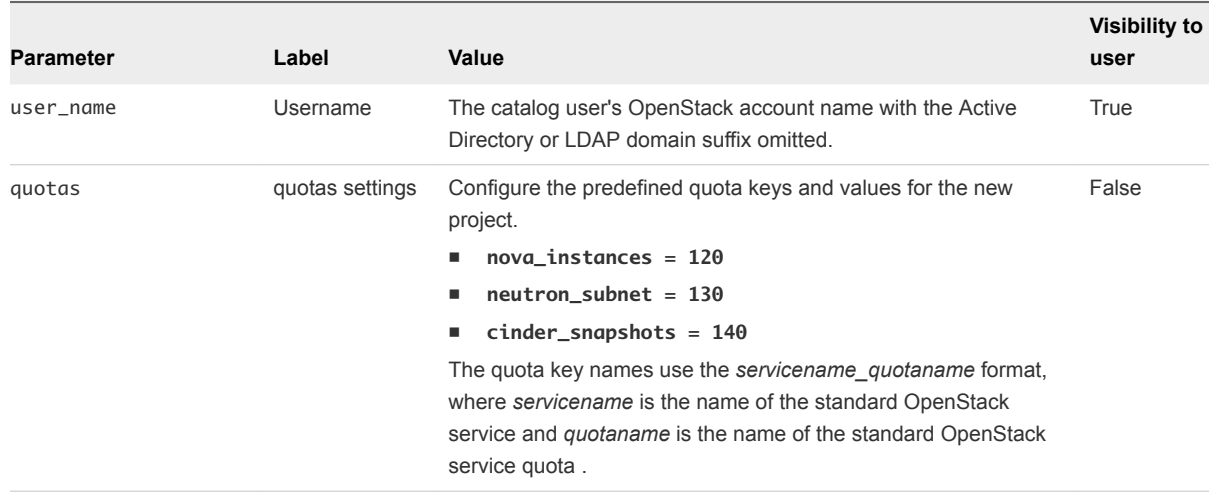

## **6** Click **Finish**.

The newly created blueprint appears in the list of XaaS blueprints.

**7** To publish the blueprint, select it from the list and click **Publish**.

A blueprint becomes available for consumption only after you publish it.

## Design an XaaS Blueprint for Deploying or Deleting Heat **Stacks**

You can design blueprints that deploy Heat stacks when consumed as a service.

## **Prerequisites**

- **Number 1** Verify that you have **service architect** user privileges to access the plug-in.
- **•** Verify that the OpenStack Keystone service is connected to an Active Directory server for automatic synchronization. This configuration automatically synchronizes user accounts in Keystone

#### Procedure

- **1** Log in to the vRealize Automation tenant as a service architect.
- **2** Select **Design > XaaS > XaaS Blueprints**.
- **3** Click **New**.
- **4** Select the workflow **Orchestrator > Library > VMware Integrated OpenStack > Deploy a Heat stack** or **Delete a Heat stack**, and click **Next**.
- **5** Select the template to be published and click **Next**.

<span id="page-10-0"></span>You must enter custom labels for all parameters. Parameters listed below are specific for this blueprint. Keystone URL, Project name, Keystone domain name, User name, and Password parameters are mandatory for all blueprints. For the delete blueprint you only need the first parameter from the table and the mandatory ones.

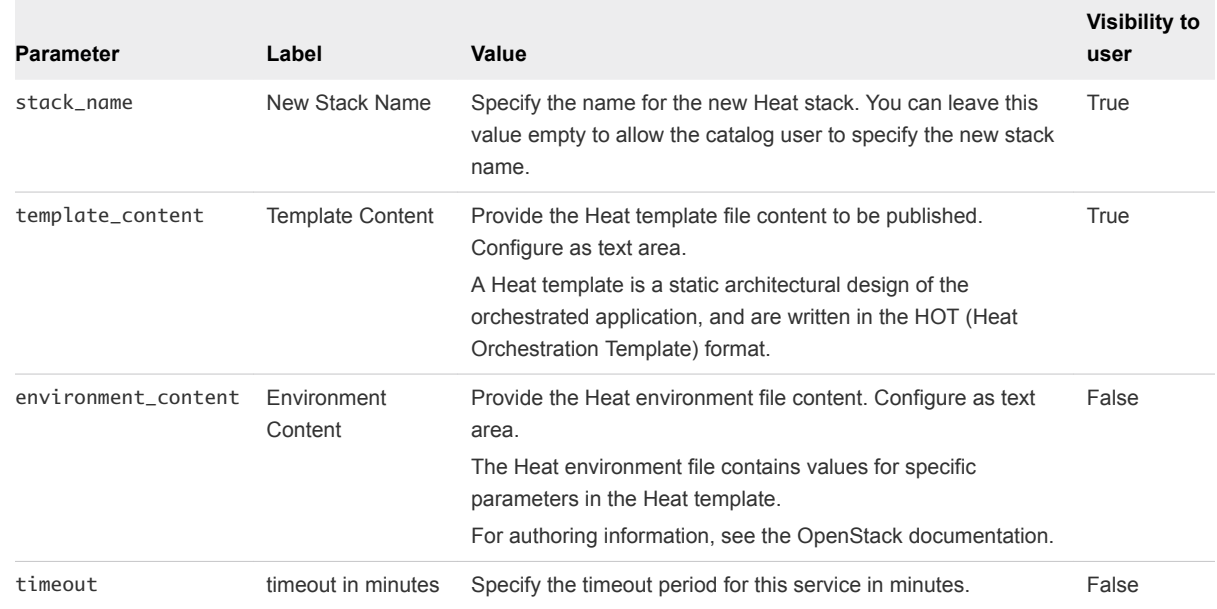

**7** Click **Finish**.

The newly created blueprint appears in the list of XaaS blueprints.

**8** To publish the blueprint, select it from the list and click **Publish**.

A blueprint becomes available for consumption only after you publish it.

## Design an XaaS Blueprint for Creating or Deleting VM Instances

You can design blueprints that create or delete VM instances.

## Prerequisites

- **F** Verify that you have **service architect** user privileges to access the plug-in.
- **•** Verify that the OpenStack Keystone service is connected to an Active Directory server for automatic synchronization. This configuration automatically synchronizes user accounts in Keystone

## Procedure

- **1** Log in to the vRealize Automation tenant as a service architect.
- **2** Select **Design > XaaS > XaaS Blueprints**.
- **3** Click **New**.

<span id="page-11-0"></span>**4** Select the workflow **Orchestrator > Library > VMware Integrated OpenStack > create an instance** or **delete an instance**, and click **Next**.

The blueprint form appears.

**5** Complete the text boxes in the blueprint form.

You must enter custom labels for all parameters. Parameters listed below are specific for this blueprint. Keystone URL, Project name, Keystone domain name, User name, and Password parameters are mandatory for all blueprints. For the delete blueprint you only need the first parameter from the table and the mandatory ones.

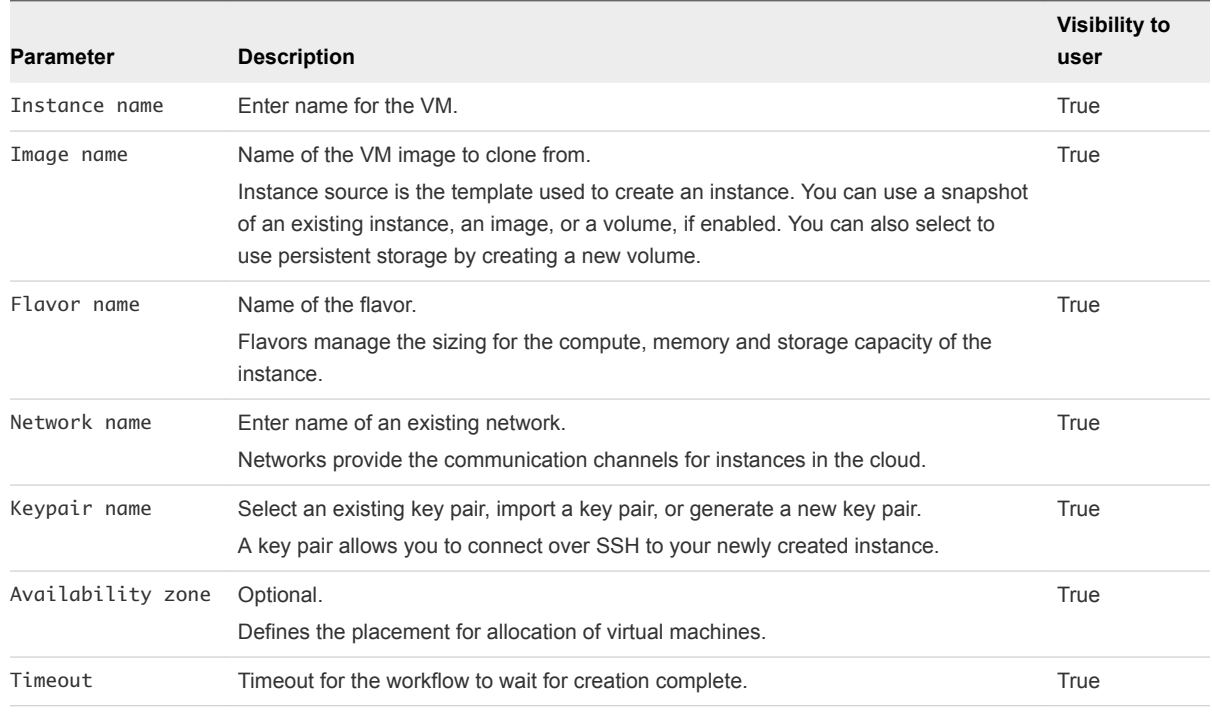

## **6** Click **Finish**.

The newly created blueprint appears in the list of XaaS blueprints.

**7** To publish the blueprint, select it from the list and click **Publish**.

A blueprint becomes available for consumption only after you publish it.

## Design an XaaS Blueprint for Creating or Deleting an SSH Pair

You can design blueprints that create or delete SSH pairs.

## Prerequisites

- **Number 1** Verify that you have **service architect** user privileges to access the plug-in.
- **•** Verify that the OpenStack Keystone service is connected to an Active Directory server for automatic synchronization. This configuration automatically synchronizes user accounts in Keystone

#### <span id="page-12-0"></span>Procedure

- **1** Log in to the vRealize Automation tenant as a service architect.
- **2** Select **Design > XaaS > XaaS Blueprints**.
- **3** Click **New**.
- **4** Select the workflow **Orchestrator > Library > VMware Integrated OpenStack > create a keypair**or **delete a keypair**, and click **Next**.

The blueprint form appears.

**5** Complete the text boxes in the blueprint form.

You must enter custom labels for all parameters. Parameters listed below are specific for this blueprint. Keystone URL, Project name, Keystone domain name, User name, and Password parameters are mandatory for all blueprints.

**Parameter Description of the Value Visibility to Users** Keypair name Name for the keypair True

**6** Click **Finish**.

The newly created blueprint appears in the list of XaaS blueprints.

**7** To publish the blueprint, select it from the list and click **Publish**.

A blueprint becomes available for consumption only after you publish it.

## Design an XaaS Blueprint for Creating or Deleting a Glance Image

You can design blueprints that create OpenStack projects when consumed.

## Prerequisites

- <sup>n</sup> Verify that you have **service architect** user privileges to access the plug-in.
- **Verify that the OpenStack Keystone service is connected to an Active Directory server for automatic** synchronization. This configuration automatically synchronizes user accounts in Keystone

## Procedure

- **1** Log in to the vRealize Automation tenant as a service architect.
- **2** Select **Design > XaaS > XaaS Blueprints**.
- **3** Click **New**.
- **4** Select the workflow **Orchestrator > Library > VMware Integrated OpenStack > create an image** or **delete an image**, and click **Next**.

<span id="page-13-0"></span>You must enter custom labels for all parameters. Parameters listed below are specific for this blueprint. Keystone URL, Project name, Keystone domain name, User name, and Password parameters are mandatory for all blueprints. For the delete blueprint you only need the first parameter from the table and the mandatory ones.

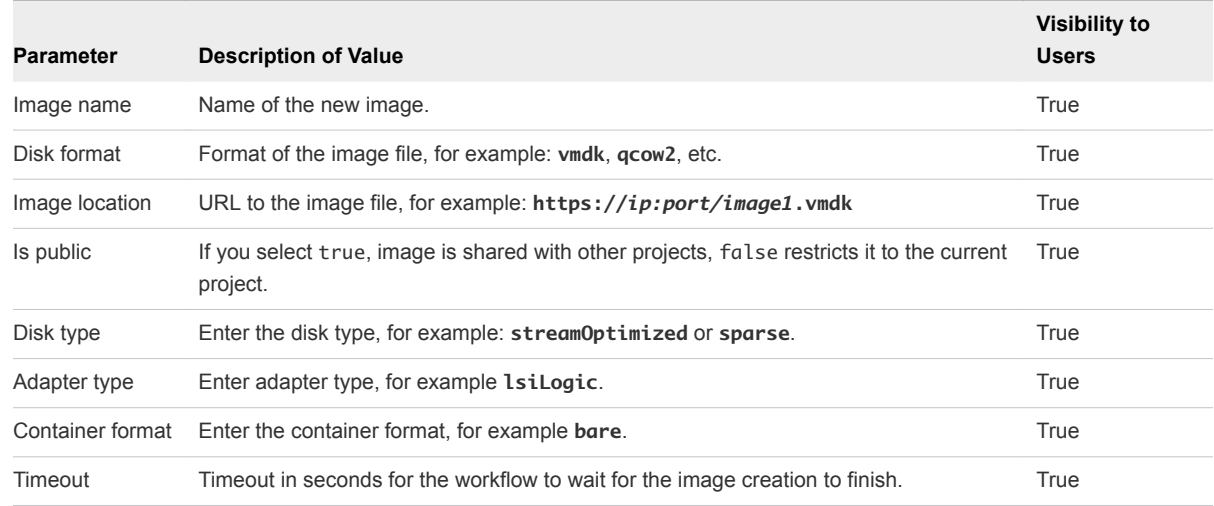

**6** Click **Finish**.

The newly created blueprint appears in the list of XaaS blueprints.

**7** To publish the blueprint, select it from the list and click **Publish**.

A blueprint becomes available for consumption only after you publish it.

## Design an XaaS Blueprint for Creating or Deleting a Network

You can design blueprints that create or delete provider networks.

## Prerequisites

- Verify that you have **service architect** user privileges to access the plug-in.
- Verify that the OpenStack Keystone service is connected to an Active Directory server for automatic synchronization. This configuration automatically synchronizes user accounts in Keystone

## Procedure

- **1** Log in to the vRealize Automation tenant as a service architect.
- **2** Select **Design > XaaS > XaaS Blueprints**.
- **3** Click **New**.
- **4** Select the workflow **Orchestrator > Library > VMware Integrated OpenStack > create a network** or **delete a network**, and click **Next**.

<span id="page-14-0"></span>You must enter custom labels for all parameters. Parameters listed below are specific for this blueprint. Keystone URL, Project name, Keystone domain name, User name, and Password parameters are mandatory for all blueprints. For the delete blueprint you only need the first parameter from the table and the mandatory ones.

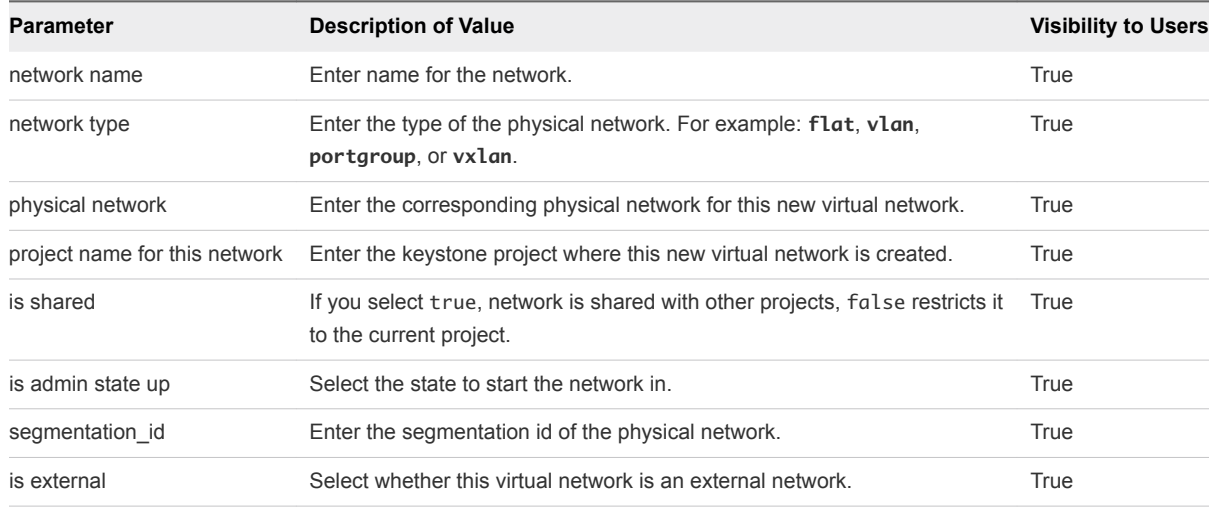

**6** Click **Finish**.

The newly created blueprint appears in the list of XaaS blueprints.

**7** To publish the blueprint, select it from the list and click **Publish**.

A blueprint becomes available for consumption only after you publish it.

## Design an XaaS Blueprint for Creating or Deleting a Subnet

You can design blueprints that create or delete subnets.

## **Prerequisites**

- Verify that you have service architect user privileges to access the plug-in.
- <sup>n</sup> Verify that the OpenStack Keystone service is connected to an Active Directory server for automatic synchronization. This configuration automatically synchronizes user accounts in Keystone

## Procedure

- **1** Log in to the vRealize Automation tenant as a service architect.
- **2** Select **Design > XaaS > XaaS Blueprints**.
- **3** Click **New**.
- **4** Select the workflow **Orchestrator > Library > VMware Integrated OpenStack > create a subnet** or **delete a subnet**, and click **Next**.

<span id="page-15-0"></span>You must enter custom labels for all parameters. Parameters listed below are specific for this blueprint. Keystone URL, Project name, Keystone domain name, User name, and Password parameters are mandatory for all blueprints. For the delete blueprint you only need the first parameter from the table and the mandatory ones.

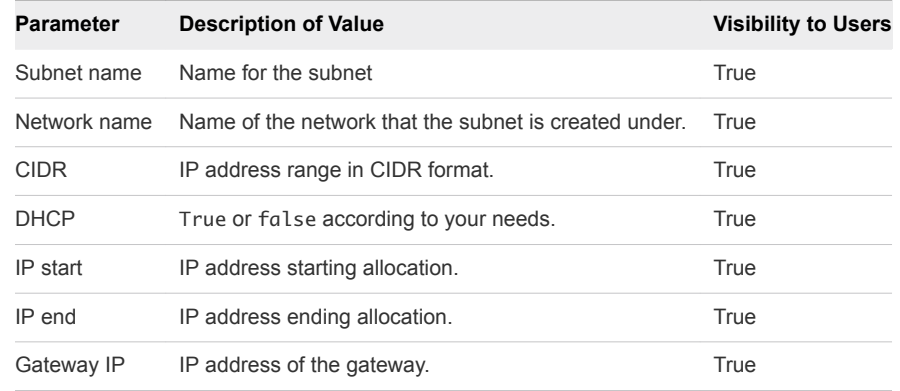

**6** Click **Finish**.

The newly created blueprint appears in the list of XaaS blueprints.

**7** To publish the blueprint, select it from the list and click **Publish**.

A blueprint becomes available for consumption only after you publish it.

## Design an XaaS Blueprint for Creating or Deleting a Floating IP

You can design blueprints that create or delete a floating IP address.

## Prerequisites

- Verify that you have **service architect** user privileges to access the plug-in.
- <sup>n</sup> Verify that the OpenStack Keystone service is connected to an Active Directory server for automatic synchronization. This configuration automatically synchronizes user accounts in Keystone

## Procedure

- **1** Log in to the vRealize Automation tenant as a service architect.
- **2** Select **Design > XaaS > XaaS Blueprints**.
- **3** Click **New**.
- **4** Select the workflow **Orchestrator > Library > VMware Integrated OpenStack > create a floating ip** or **delete a floating ip**, and click **Next**.

<span id="page-16-0"></span>You must enter custom labels for all parameters. Parameters listed below are specific for this blueprint. Keystone URL, Project name, Keystone domain name, User name, and Password parameters are mandatory for all blueprints. For the delete blueprint you only need the first parameter from the table and the mandatory ones.

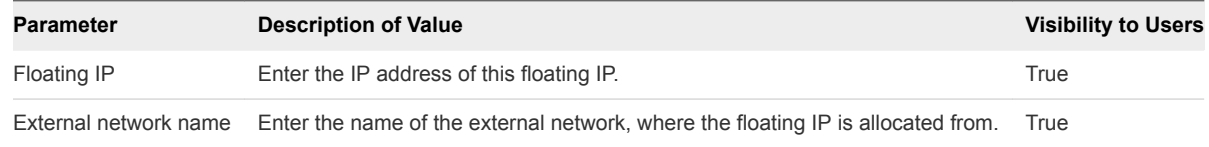

**6** Click **Finish**.

The newly created blueprint appears in the list of XaaS blueprints.

**7** To publish the blueprint, select it from the list and click **Publish**.

A blueprint becomes available for consumption only after you publish it.

## Design an XaaS Blueprint for Creating or Deleting a Logical Router

You can design blueprints that create or delete logical routers.

#### Prerequisites

- Verify that you have **service architect** user privileges to access the plug-in.
- Verify that the OpenStack Keystone service is connected to an Active Directory server for automatic synchronization. This configuration automatically synchronizes user accounts in Keystone

#### Procedure

- **1** Log in to the vRealize Automation tenant as a service architect.
- **2** Select **Design > XaaS > XaaS Blueprints**.
- **3** Click **New**.
- **4** Select the workflow **Orchestrator > Library > VMware Integrated OpenStack > create a router** or **delete a router**, and click **Next**.

The blueprint form appears.

**5** Complete the text boxes in the blueprint form.

You must enter custom labels for all parameters. Parameters listed below are specific for this blueprint. Keystone URL, Project name, Keystone domain name, User name, and Password parameters are mandatory for all blueprints. For the delete blueprint you only need the first parameter from the table and the mandatory ones.

<span id="page-17-0"></span>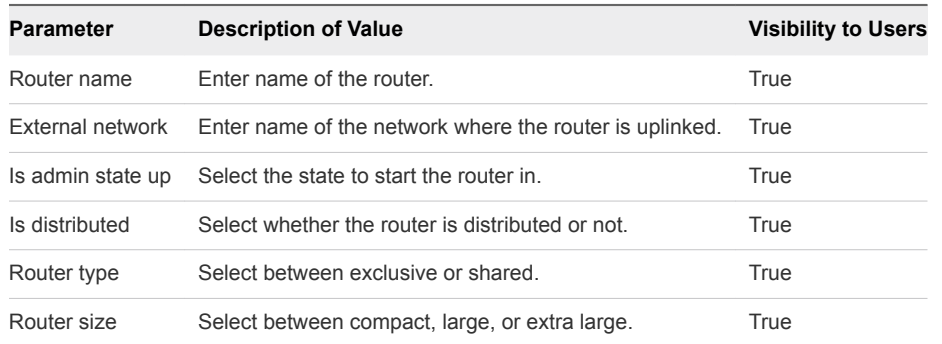

**6** Click **Finish**.

The newly created blueprint appears in the list of XaaS blueprints.

**7** To publish the blueprint, select it from the list and click **Publish**.

A blueprint becomes available for consumption only after you publish it.

## Design an XaaS Blueprint for Creating or Deleting a Security Group

You can design blueprints that create or delete a security group.

#### **Prerequisites**

- <sup>n</sup> Verify that you have **service architect** user privileges to access the plug-in.
- **Verify that the OpenStack Keystone service is connected to an Active Directory server for automatic** synchronization. This configuration automatically synchronizes user accounts in Keystone

#### Procedure

- **1** Log in to the vRealize Automation tenant as a service architect.
- **2** Select **Design > XaaS > XaaS Blueprints**.
- **3** Click **New**.
- **4** Select the workflow **Orchestrator > Library > VMware Integrated OpenStack > create a security group** or **delete a security group**, and click **Next**.

The blueprint form appears.

**5** Complete the text boxes in the blueprint form.

You must enter custom labels for all parameters. Parameters listed below are specific for this blueprint. Keystone URL, Project name, Keystone domain name, User name, and Password parameters are mandatory for all blueprints. For the delete blueprint you only need the first parameter from the table and the mandatory ones.

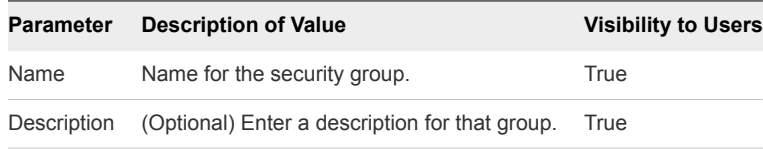

## <span id="page-18-0"></span>**6** Click **Finish**.

The newly created blueprint appears in the list of XaaS blueprints.

**7** To publish the blueprint, select it from the list and click **Publish**.

A blueprint becomes available for consumption only after you publish it.

## Design an XaaS Blueprint for Creating or Deleting a Cinder Volume

You can design blueprints that create or delete cinder volumes.

## Prerequisites

- **Number 1** Verify that you have **service architect** user privileges to access the plug-in.
- **Verify that the OpenStack Keystone service is connected to an Active Directory server for automatic** synchronization. This configuration automatically synchronizes user accounts in Keystone

## Procedure

- **1** Log in to the vRealize Automation tenant as a service architect.
- **2** Select **Design > XaaS > XaaS Blueprints**.
- **3** Click **New**.
- **4** Select the workflow **Orchestrator > Library > VMware Integrated OpenStack > create a volume** or **delete a volume**, and click **Next**.

The blueprint form appears.

**5** Complete the text boxes in the blueprint form.

You must enter custom labels for all parameters. Parameters listed below are specific for this blueprint. Keystone URL, Project name, Keystone domain name, User name, and Password parameters are mandatory for all blueprints. For the delete blueprint you only need the first parameter from the table and the mandatory ones.

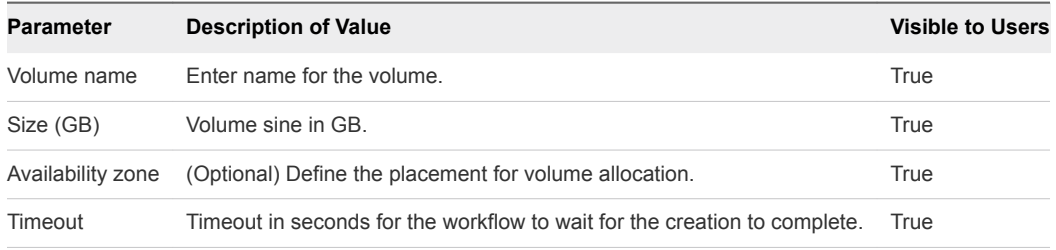

**6** Click **Finish**.

The newly created blueprint appears in the list of XaaS blueprints.

**7** To publish the blueprint, select it from the list and click **Publish**.

A blueprint becomes available for consumption only after you publish it.

## <span id="page-19-0"></span>Design an XaaS Blueprint for Attaching or Detaching a Cinder Volume

You can design blueprints that attach or detach volumes to the server.

## Prerequisites

- Verify that you have **service architect** user privileges to access the plug-in.
- **Verify that the OpenStack Keystone service is connected to an Active Directory server for automatic** synchronization. This configuration automatically synchronizes user accounts in Keystone

## Procedure

- **1** Log in to the vRealize Automation tenant as a service architect.
- **2** Select **Design > XaaS > XaaS Blueprints**.
- **3** Click **New**.
- **4** Select the workflow **Orchestrator > Library > VMware Integrated OpenStack > attach volume to server** or **detach volume to server**, and click **Next**.

The blueprint form appears.

**5** Complete the text boxes in the blueprint form.

You must enter custom labels for all parameters. Parameters listed below are specific for this blueprint. Keystone URL, Project name, Keystone domain name, User name, and Password parameters are mandatory for all blueprints. For the delete blueprint you only need the first parameter from the table and the mandatory ones.

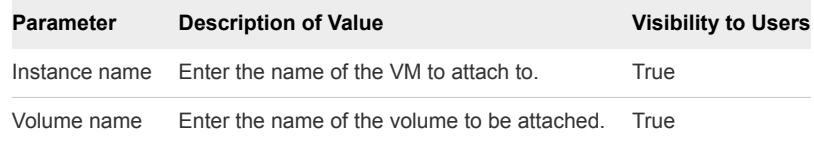

## **6** Click **Finish**.

The newly created blueprint appears in the list of XaaS blueprints.

**7** To publish the blueprint, select it from the list and click **Publish**.

A blueprint becomes available for consumption only after you publish it.

# <span id="page-20-0"></span>Publish XaaS Blueprints as<br>Catalog Items

After an XaaS blueprint is designed, you must publish it to the catalog to make it available to service catalog users. All catalog items must be associated with a service so that you can entitle users and groups to access the services. .

#### Prerequisites

Verify that you have **tenant administrator** user privileges to access the plug-in.

#### Procedure

- **1** Log in to the vRealize Automation tenant as a tenant administrator.
- **2** Select **Administration > Catalog Management > Services**.
- **3** Click the **New** icon.
- **4** Enter a name and description.

These values appear in the service catalog for the catalog users. For example, if it does not exist already, you can create the **OpenStack Services** category.

- **5** (Optional) To associate the OpenStack icon with the new service, click **Browse** and select the OpenStack icon.
- **6** Click **Finish**.
- **7** Select OpenStack Services and click **Manage Catalog Items** from the drop-down menu.
- **8** Click the **Add** icon and select the desired blueprints.
- **9** Add the selected blueprints to the current service and click **OK**.
- **10** Select OpenStack Services and click **Activate** from the drop-down menu.
- **11** (Optional) Select **Administration > Catalog Management > Catalog Items** and to update the added services with the OpenStack icon.

#### What to do next

You can now configure entitlements for users and groups to use the new OpenStack services. See the [vRealize Automation product documentation](https://www.vmware.com/support/pubs/vrealize-automation-pubs.html).

## <span id="page-21-0"></span>**Request an OpenStack Service**

Catalog users with the required entitlement can request the running of a configured service through the services catalog in vRealize Automation.

For more information about using entitlements and how they determine which users and groups can request specific catalog items or perform specific actions, see the [vRealize Automation product](https://www.vmware.com/support/pubs/vrealize-automation-pubs.html) [documentation.](https://www.vmware.com/support/pubs/vrealize-automation-pubs.html)

## Prerequisites

- <sup>n</sup> Verify that you have the user privileges to access the plug-in as a **catalog user**.
- <sup>n</sup> Verify that your user account possesses the required entitlement to access and request OpenStack **Services**

#### Procedure

- **1** Log in to the vRealize Automation tenant as a catalog user.
- **2** Select **Catalog > OpenStack Services**.
- **3** Click **Request** for the service that you need.

The actual name of this service is determined by the person who creates the source blueprint.

The New Request page displays the parameters you need to supply.

- **4** On the **Request Information tab**, enter a brief description.
- **5** Click the **Step** tab and provide the required configurations.
- **6** Click **Submit**.

The request is submitted. After the request is approved, depending on the approval policy associated with the catalog service, the OpenStack service request runs.

**7** To confirm if the request was successful, you can log in to OpenStack to verify that the OpenStack service request completed successfully.

You must log in to OpenStack as the same user who requested the new service.